1) Selezionare Login nella Home page della piattaforma Moodle del dipartimento

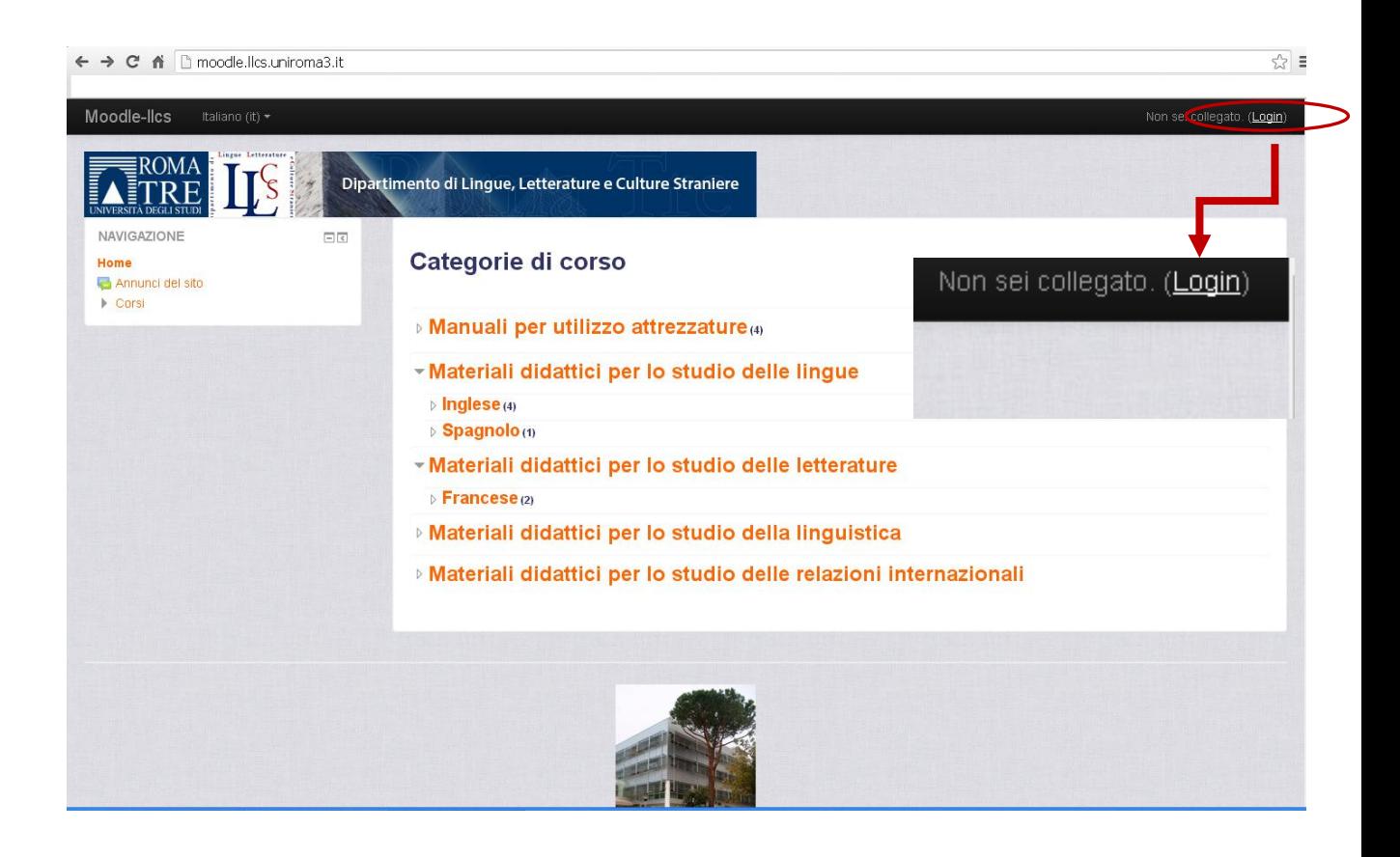

2) Inserire le credenziali Roma 3 Pass

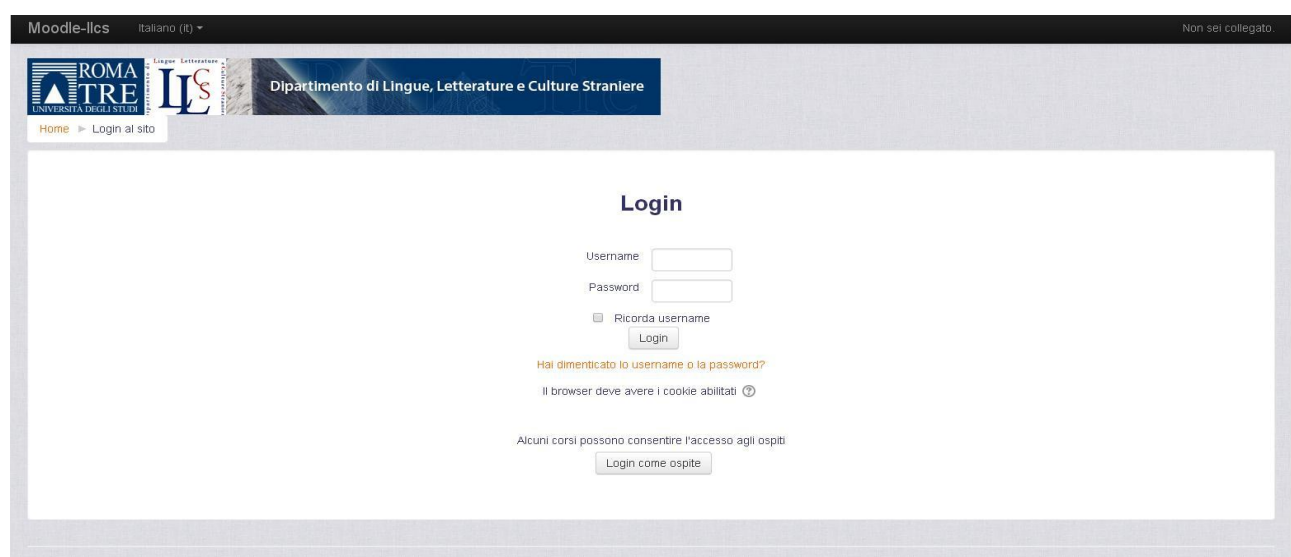

**3)** Selezionare la categoria del corso desiderato, ad esempio: **Materiali didattici per lo studio delle lingue**

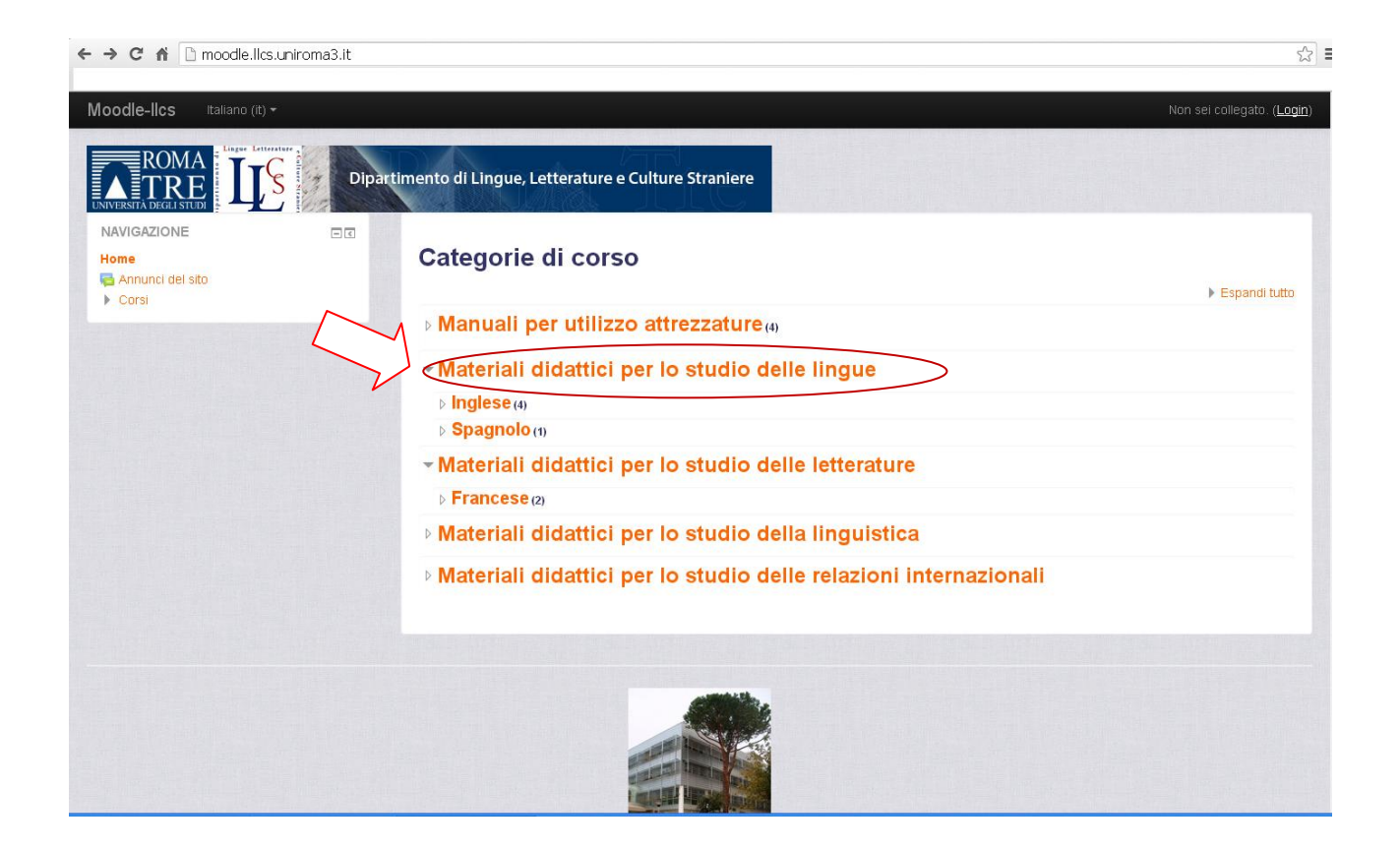

**4)** Selezionare il corso nel menù a tendina della sezione, ad esempio: **Inglese**

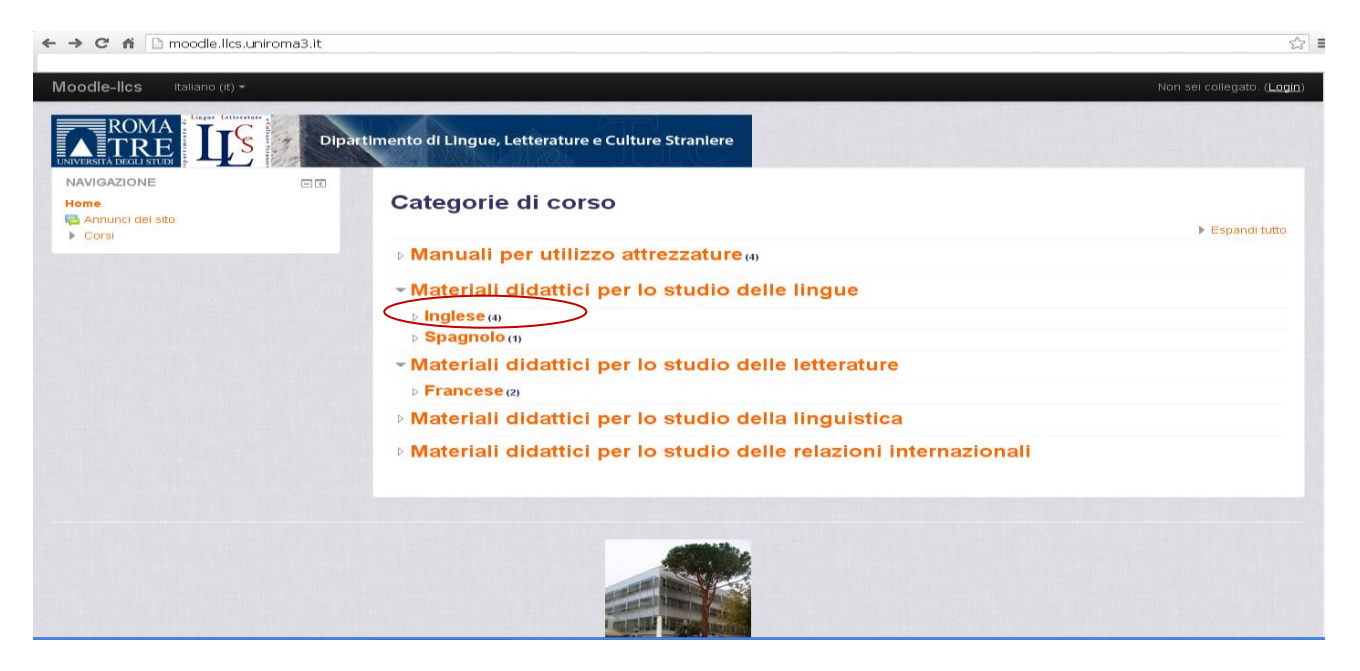

## Fare clic, ad esempio: **Lingua e traduzione inglese 2 (M-Z)**

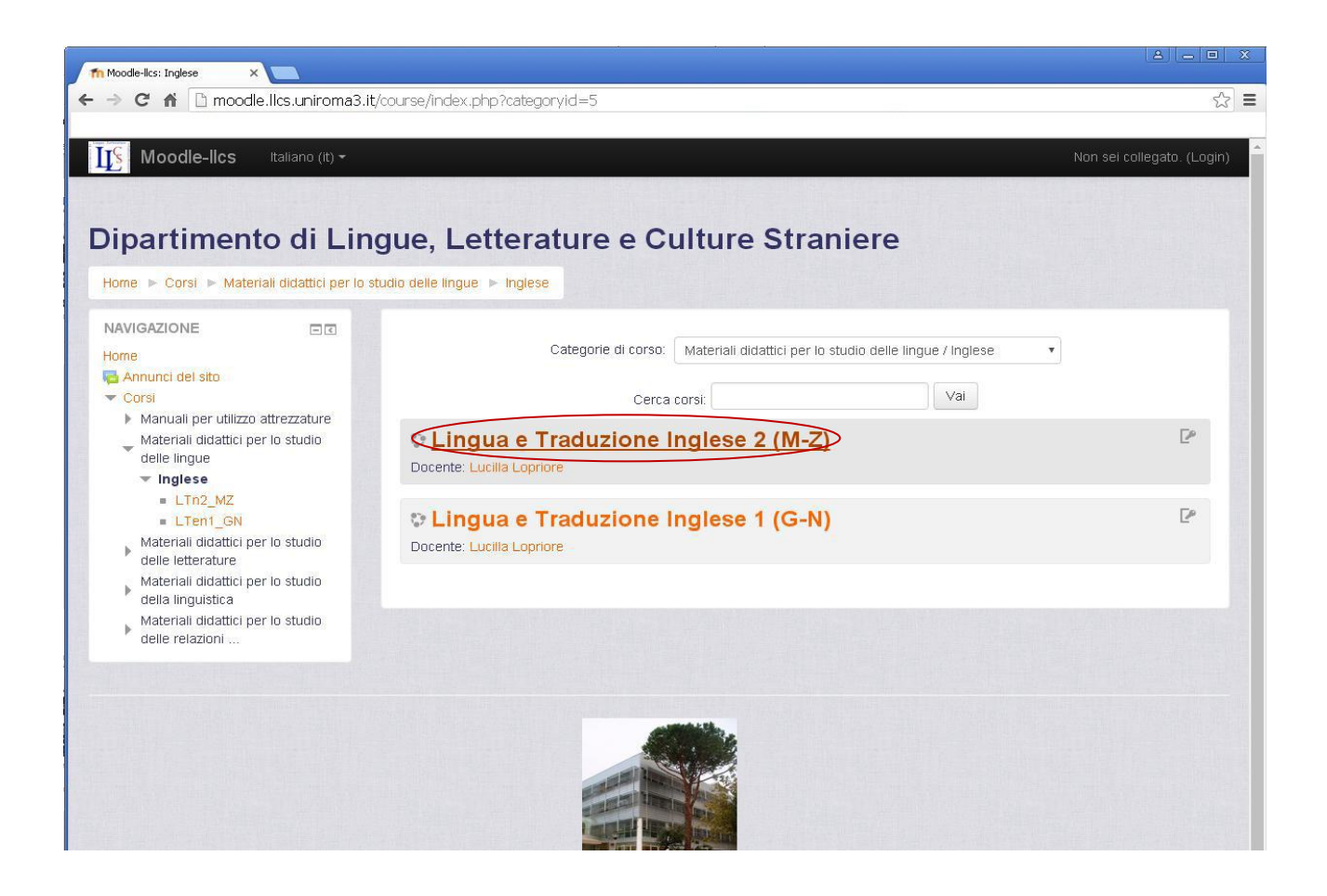

5) Per effettuare l'iscrizione spontanea al corso, dove richiesta, è necessaria la **chiave di iscrizione**.

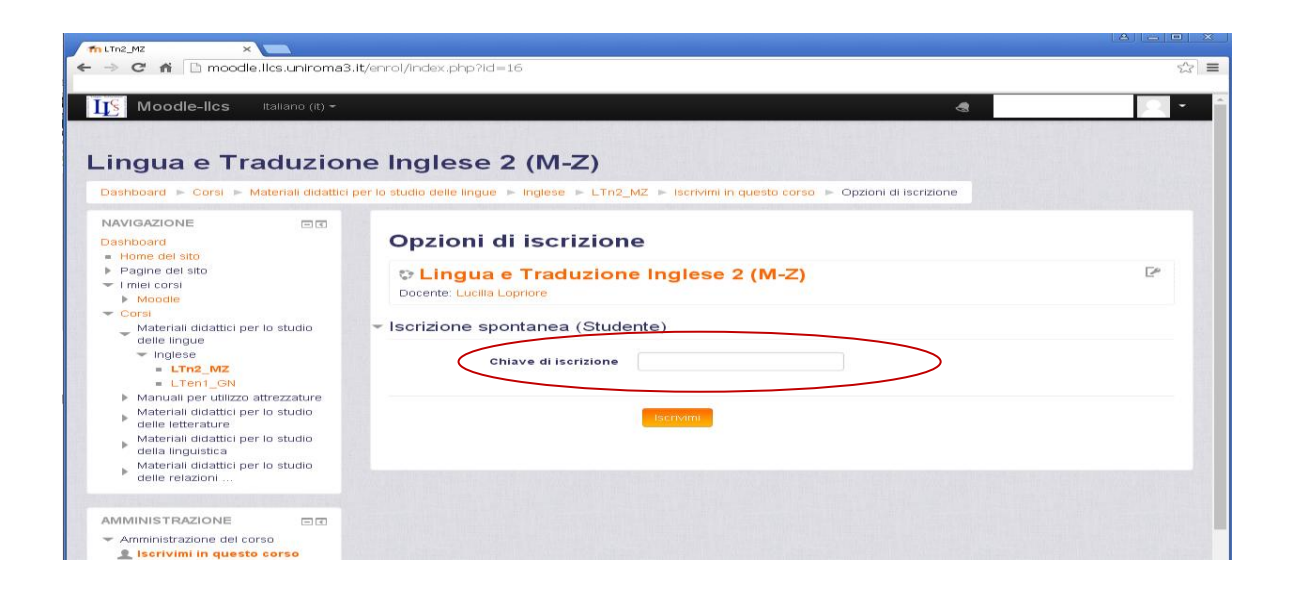

## 6) Inserire **la chiave di iscrizione** comunicata dal docente e selezionare **Iscrivimi**

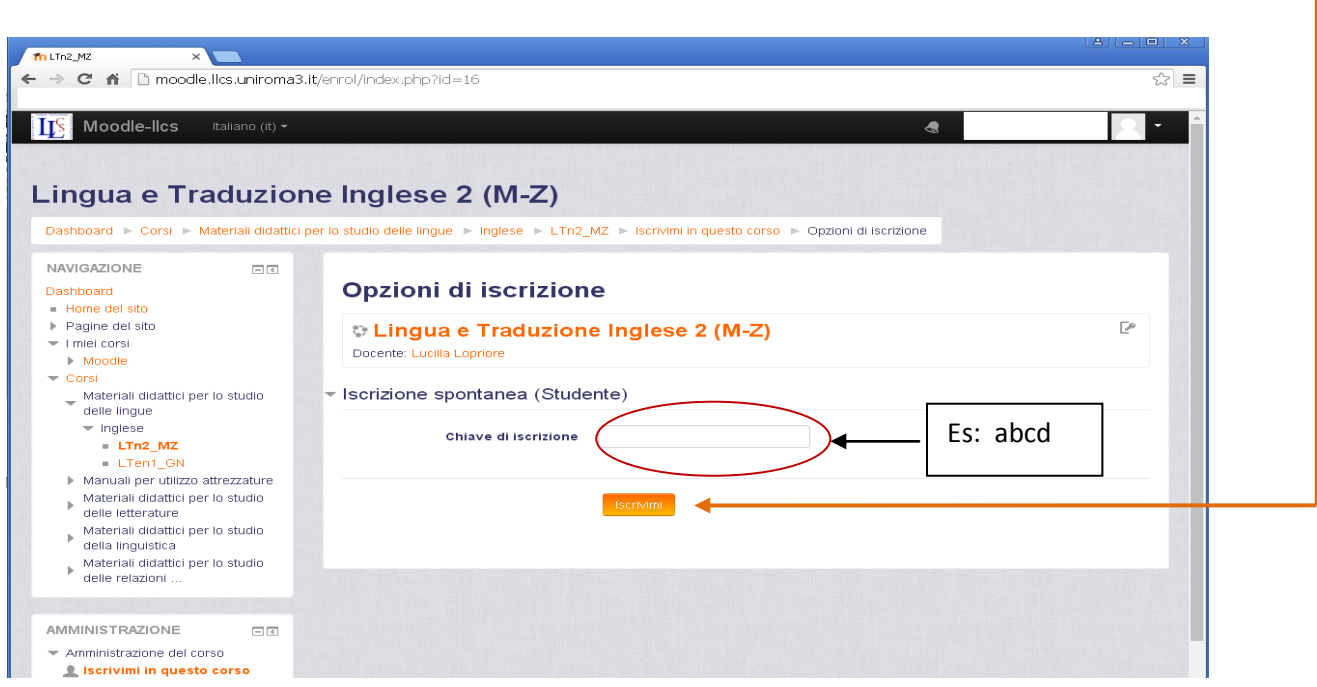

7) Una volta inserita la chiave di iscrizione, si accede alla **home page del corso**.

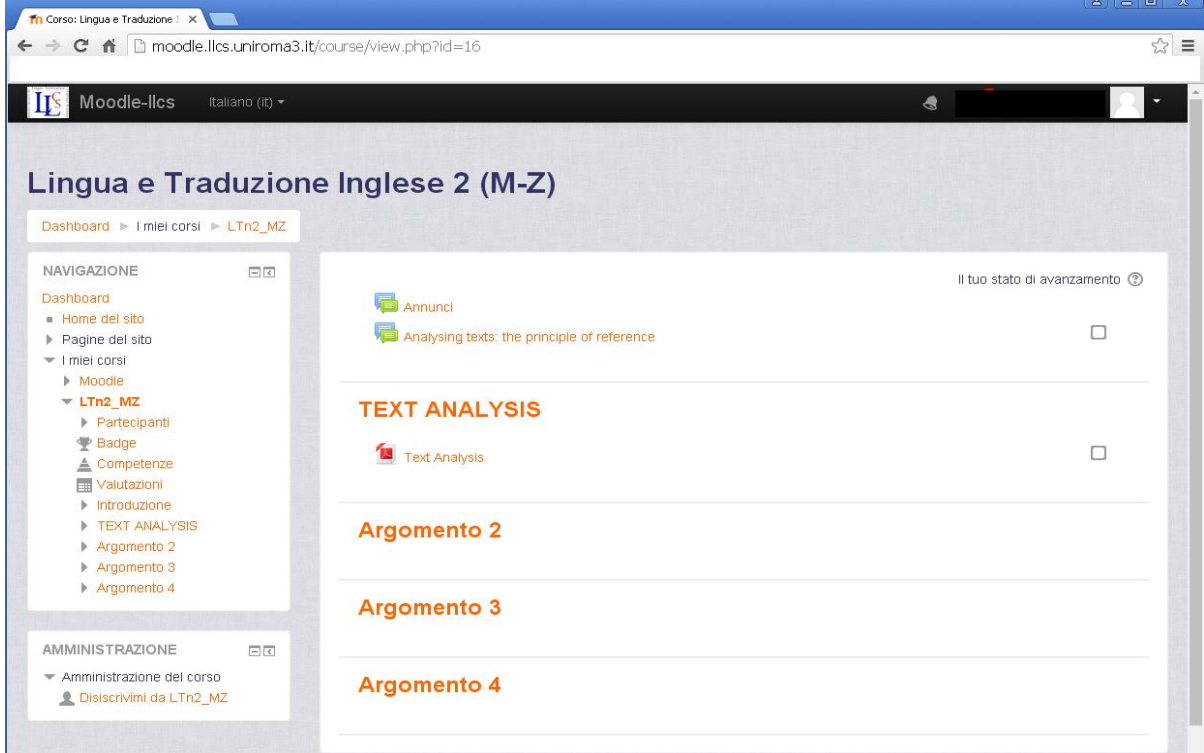